# **CREATING GRADED FORUMS**

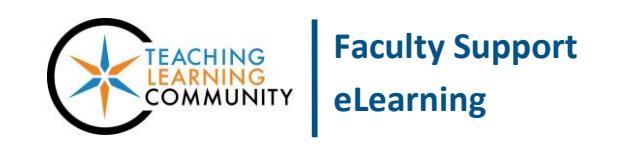

### **Blackboard Learn**

Instructors can make participation in discussion board forums gradable using these instructions. Before you begin, you must have [Edit Mode](http://edtechnews.matc.edu/bb_support/bb_9.1_tutorials/getting_started/Edit-Mode.pdf) turned on in the course and have created a [Discussion Board tool link](http://edtechnews.matc.edu/bb_support/bb_9.1_tutorials/discussion_board/discussion_board.pdf) in your course menu.

### **ENABLING GRADING ON A FORUM**

1. In your course, click on your Discussion Board tool link button. You will be taken to your course's Discussion Board main page.

Either create a new forum through the **CREATE FORUM** button or **EDIT** an existing forum through a forum's context menu.

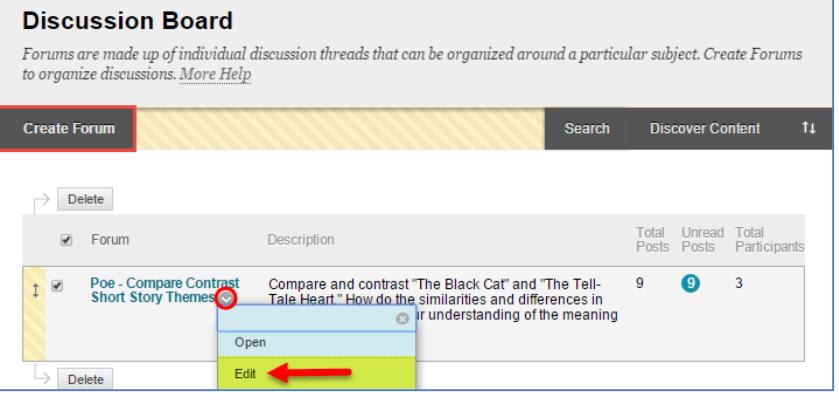

- 2. On the Create or Edit page of the forum, review the forum's name, description, and availability settings. Then, scroll down to the **FORUM SETTINGS** area and do the following:
	- a. Select **GRADE DISCUSSION FORUM** and assign the points possible for the grade.
	- b. Set **SHOW PARTICIPANTS IN NEED GRADING STATUS<sup>1</sup>** to the desired minimum number of posts students must create.
	- c. If you have made an [interactive Blackboard](http://edtechnews.matc.edu/bb_support/bb_9.1_tutorials/grade_center/creating_rubrics_bb9.1.pdf)  [Grading Rubric,](http://edtechnews.matc.edu/bb_support/bb_9.1_tutorials/grade_center/creating_rubrics_bb9.1.pdf) you may attach it using the **ADD RUBRIC** button.

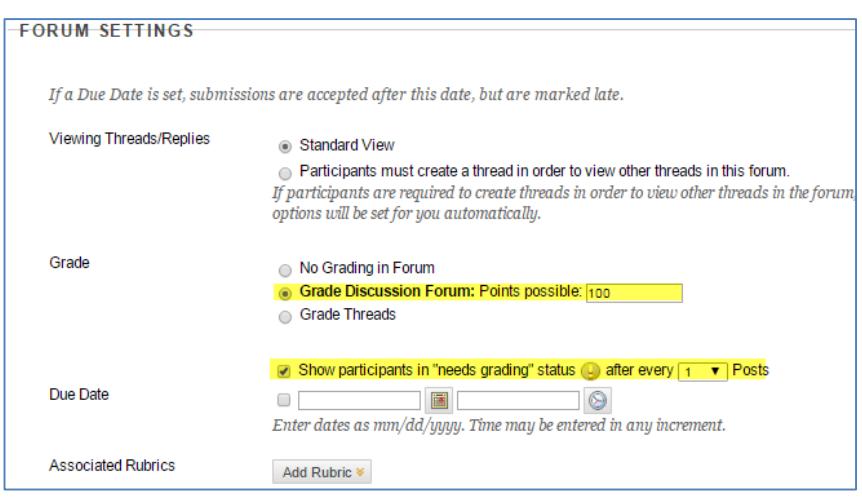

3. When you are done, click the **SUBMIT** button.

<sup>1</sup> Please note that Needs Grading status will be applied to posts that students publish to the forum *after* grading has been enabled. Posts that were added prior to grading being enabled *will not* be retroactively marked with Needs Grading status. However, you will still be able to review student's contributions through the Discussion Board's grading tools.

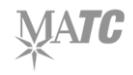

 $\overline{a}$ 

### **HOW TO GRADE FORUM PARTICIPATION**

Once students have participated in the discussion board forum, you can assign grades either through the Needs Grading Smart View or through the tools on the Discussion Forum page.

### **Using Needs Grading Smart View**

- 1. In your course's **CONTROL PANEL**, click **GRADE CENTER** and select **NEEDS GRADING** from the menu.
- 2. On the Needs Grading page, roll your mouse over an item to grade and click the context menu that appears. Select **GRADE ALL USERS**.

### **Needs Grading**

Instructors can view attempts ready for grading or review on the Needs Grading page. Click Grade All to begin grading and reviewing immediately, or sort columns or apply filters to narrow the list. More Help

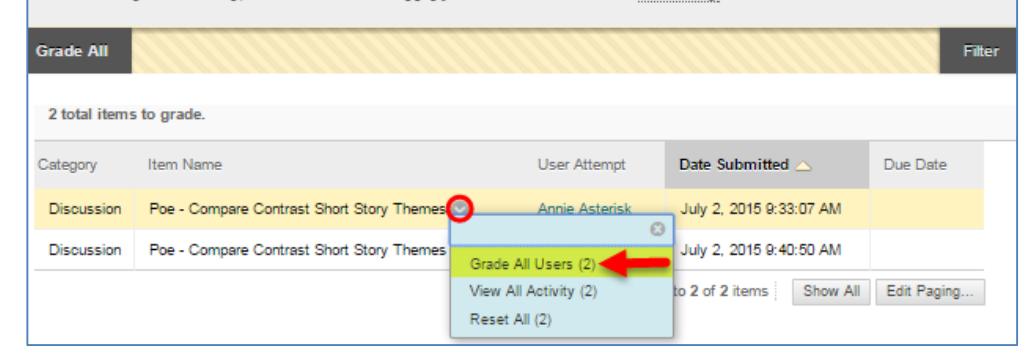

# 3. The **GRADE DISCUSSION FORUM** page for the student will appear and list all the threads and replies the student contributed

to the forum.

Review the student's work and use the inline grading form to assign a grade and feedback.

Then, click the **SUBMIT** button to post the grade to the Grade Center and proceed to the next student to grade.

### **Grade Discussion Forum: Annie Asterisk**

The Grade Forum page for a user displays a collection of the user's posts to the Forum to assist with evaluating participation. More Help

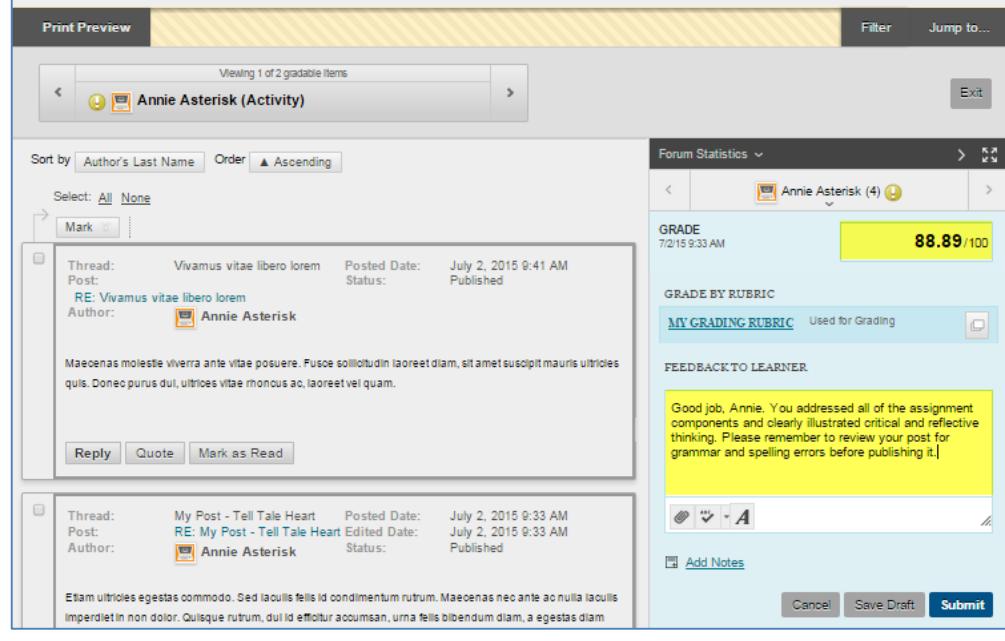

## **Using the Discussion Forum Grading Tool**

You may review all student participation in a forum regardless of Needs Grading status and assign grades through this process.

1. Navigate to your Discussion Board main page.

> Roll your mouse over the name of your graded forum, click the context button that appears and select **GRADE** from the context menu.

2. You will be taken to the **GRADE DISCUSSION FORUM USERS** page, which will summarize how many posts students have contributed.

> Click a student's **GRADE** button to review his or her contributions and assign a grade.

3. The **GRADE DISCUSSION FORUM** page for the student will appear and list all the threads and replies the student contributed to the forum.

> Review the student's work and use the inline grading form to assign a grade and feedback.

Then, click the **SUBMIT** button to post the grade to the Grade Center.

#### **Discussion Board**

Forums are made up of individual discussion threads that can be organized around a particular subject. Create Forums to organize discussions. More Help

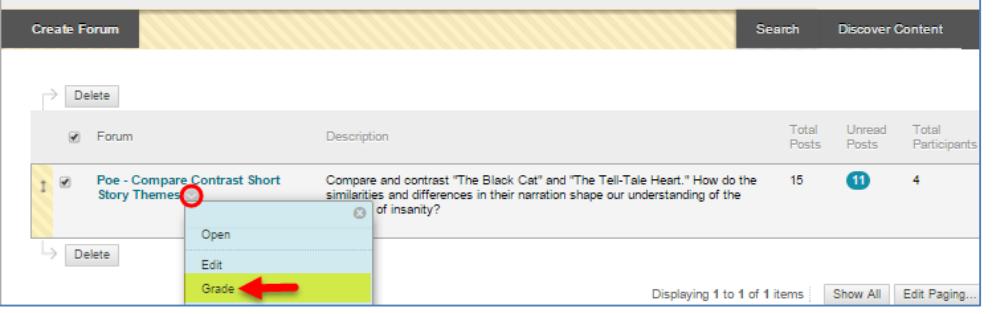

#### **Grade Discussion Forum Users**

Grades entered or changed here are automatically entered or changed in the Grade Center.Points possible: 100 More Help

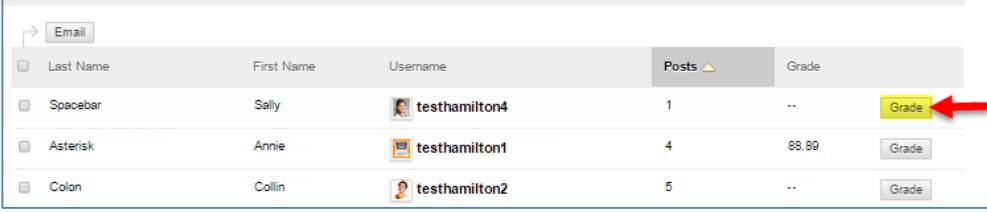

### **Grade Discussion Forum: Sally Spacebar**

The Grade Forum page for a user displays a collection of the user's posts to the Forum to assist with evaluating participation. More Help

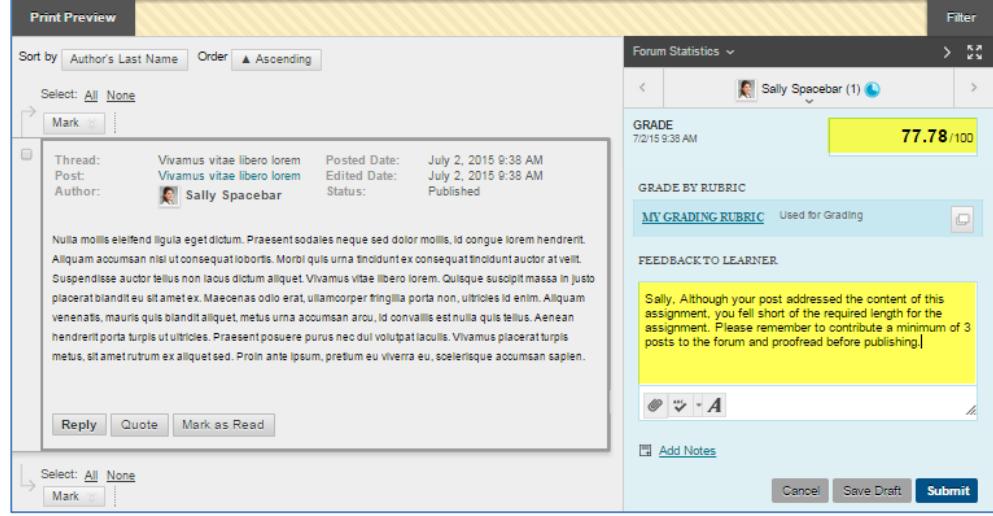